### **Practica 03-HW(Home Work) – Microsoft Word 2007**

La siguiente práctica tiene como función crear un pequeño documento con márgenes personalizados, secciones de páginas, crear un índice de contenido estático del documento, crear una tabla sencilla de las teclas abreviadas de uso mas frecuente en Word 2007

- 1. Ejecute Microsoft Office Word 2007, abriendo la aplicación
- 2. Dirigirse a la Barra de Herramientas Diseño de Página donde vamos a configurar la pagina:

*Diseño de Página → Márgenes → Márgenes personalizadas* 

3. Asigne los valores para la Portada:

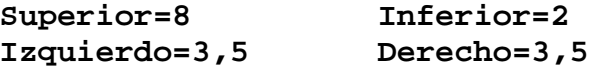

**Orientación=Vertical Papel=Carta** 

- 4. Editamos y agregamos el contenido de la portada de la siguiente manera: Institución, Nombre del trabajo, su nombre completo, Cédula de Identidad, Materia, Profesor, Preparador y fecha
- 5. Al final de la fecha dé clic en la Barra de herramientas

 $I$ nsertar → Páginas → Salto de Página.

(Método Abreviado: Ctrl+Enter)

Esto con el fin de pasar a la página 2, o a la siguiente página.

6. Nuevamente vaya a la Barra de Herramientas Diseño de

#### Página → Márgenes → Márgenes personalizadas

Esta vez asigne los valores que tendrá su documento de ahí en adelante:

#### **Superior=4 Inferior=3**

#### **Izquierdo=3 Derecho=3 Orientación=Vertical Papel=Carta**

Aquí es importante observar que dentro del cuadro de dialogo de Márgenes se refleja una opción específica para el rango a aplicar el margen personalizado, en este caso aplicamos "**de aquí en adelante"** y luego presionamos el botón aceptar. Esto nos permite definir distintos márgenes personalizados independientes las páginas por medio de los saltos de página.

- 7. Seguidamente vamos a colocar los títulos en las siguientes páginas de la siguiente manera:
	- 7.1. Colocamos un titulo en la página 2 con el nombre de: **Tabla de Contenido** y luego presione ENTER, seguidamente agregamos un salto de página lo realizamos en el paso 5
	- 7.2. Colocamos un titulo en la página 3 con el nombre de: **Introducción** y luego presione ENTER, seguidamente agregamos un salto de página lo realizamos en el paso 5
	- 7.3. Colocamos un titulo en la página 4 con el nombre de: **Breve descripción de Microsoft Word 2007 y sus elementos**, y luego presione ENTER, seguidamente agregamos un salto de página lo realizamos en el paso 5
	- 7.4. Colocamos un titulo en la página 5 con el nombre de: **Elementos para la edición básica**, y luego presione ENTER, seguidamente agregamos un salto de página lo realizamos en el paso 5
	- 7.5. Colocamos un titulo en la página 6 con el nombre de: **Edición de Formatos de caracteres y párrafo**, y luego presione ENTER, seguidamente agregamos un salto de página lo realizamos en el paso 5
	- 7.6. Colocamos un titulo en la página 7 con el nombre de: **Configurar el diseño de página**, y luego presione ENTER, seguidamente agregamos un salto de página lo realizamos en el paso 5
	- 7.7. Colocamos un titulo en la página 8 con el nombre de: **Inserción de Tablas**, y luego presione ENTER, seguidamente agregamos un salto de página lo realizamos en el paso 5
- 7.8. Colocamos un titulo en la página 9 con el nombre de: **Inserción de imágenes y gráficos**, y luego presione ENTER, seguidamente agregamos un salto de página lo realizamos en el paso 5
- 7.9. Colocamos un titulo en la página 10 con el nombre de: **Conclusiones**, y luego presione ENTER, seguidamente agregamos un salto de página lo realizamos en el paso 5
- 7.10. Colocamos un titulo en la página 11 con el nombre de: **Recomendaciones**, y luego presione ENTER, seguidamente agregamos un salto de página lo realizamos en el paso 5
- 7.11. Colocamos un titulo en la página 12 con el nombre de: **Bibliografía**, y luego presione ENTER, seguidamente agregamos un salto de página lo realizamos en el paso 5
- 7.12. Colocamos un titulo en la página 13 con el nombre de: **Anexos**, y luego presione ENTER, seguidamente agregamos un salto de página lo realizamos en el paso 5
- 7.13. Colocamos un titulo en la página 14 con el nombre de: **Tabla de método abreviado de teclas en Word 2007**, y luego presione ENTER, seguidamente agregamos un salto de página lo realizamos en el paso 5
- 7.14. Colocamos un titulo en la página 15 con el nombre de: **Imagen de la aplicación de Word 2007**, y luego presione ENTER, seguidamente agregamos un salto de página lo realizamos en el paso 5
- 8. Ahora ten en cuenta los siguientes datos para tus páginas, así:

#### **Página 1:**

Fuente: Garamond, tamaño 14 Párrafo: 1,2 entre lineas

Titulo:

 Fuente: Book Antiqua, tamaño 20 y color azul oscuro

Fecha:

 Fuente: Lucida Calligraphy, tamaño 14 y color verde

**De la Página de Tabla de Contenido(2) hasta anexos(13):**  Los títulos tiene la siguiente configuración: Fuente: Tahoma tamaño 14 con color Azul Oscuro y centrado

 El cuerpo del texto: Fuente: Arial Narrow tamaño 13 con color negro y justificado.

**Las páginas de anexos tiene la siguiente configuración:**  Los títulos tiene la siguiente configuración: Fuente: Arial Black - 25 - Centrado – Rojo

 El cuerpo del texto: Times New Roman - Negrita - Cursiva - 12 - Centrado – negro Fuente: Arial Narrow tamaño 13 con color negro y justificado.

9. Inserte los números de página de la siguiente manera en la barra de herramientas:

Ubicarse en la pagina 2, Tabla de Contenido y allí:

Insertar  $\rightarrow$  número de página  $\rightarrow$  Final de página  $\rightarrow$  Número sin formato 3

- 10. Guarde el archivo con el siguiente formato: Nombre\_Apellido-PW03.docx Ejemplo: *Pedro\_Perez-PW03.docx*
- 11. Llame al Profesor y/o Preparador(a) para ser evaluado(a)
- 12. Envíe al correo luisgerardopc@gmail.com el archivo anterior, especificando en el asunto: Pedro\_Perez-PW03 Sección XX y en el cuerpo sus datos personales (Nombre completo y cédula)

NOTA: Cada que desees pasar a una página nueva o insertar una página, ten en cuenta hacerlo como dice en el punto 5. Seguidamente podemos observar cómo queda el documento una vez terminado en las siguientes páginas de referencias.

Universidad de Los Andes Facultad de Ciencias Forestales y Ambientales Escuela de Ingeniería Forestal

# Practica de Microsoft Word 03

Nombre\_Apellido Cédula: V-00000000 Prof. Luis G. Peña C. Preparador: Materia: Informática I

*Mérida, 14 Marzo de 2012* 

### **Tabla de Contenido**

Introducción Breve descripción de Microsoft Word 2007 y sus elementos Elementos para la edición básica Edición de Formatos de caracteres y párrafo Configurar el diseño de página Inserción de Tablas Inserción de imágenes y gráficos **Conclusiones** Recomendaciones Bibliografía Anexos Tabla de método abreviado de teclas en Word 2007 Imagen de la aplicación de Word 2007

**Introducción** 

## **Breve descripción de Microsoft Word 2007 y sus elementos**

**Elementos para la edición básica**

# **Edición de Formatos de caracteres y párrafo**

**Configurar el diseño de página**

**Inserción de Tablas**

**Inserción de imágenes y gráficos**

**Conclusiones**

**Recomendaciones**

**Bibliografía**

## **Anexos**

# Tabla de método abreviado de teclas en Word 2007

# Imagen de la aplicación Word